- 1) キーボードの[Windowsキー] + [R]を同時に押し、[ファイル名を指定して実行]を出します
- 2) 「regedit」 と入力し、OKを押してレジストリエディターを開きます

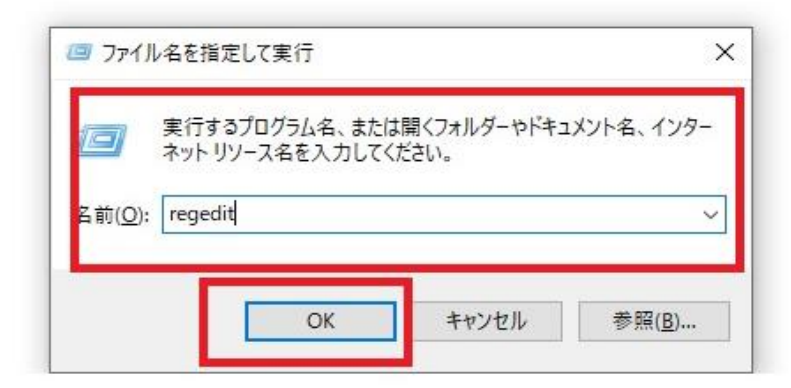

3) .[HKEY\_CURRENT\_USER]→[software]→[CamView]→[user]の順にファイルを開きます

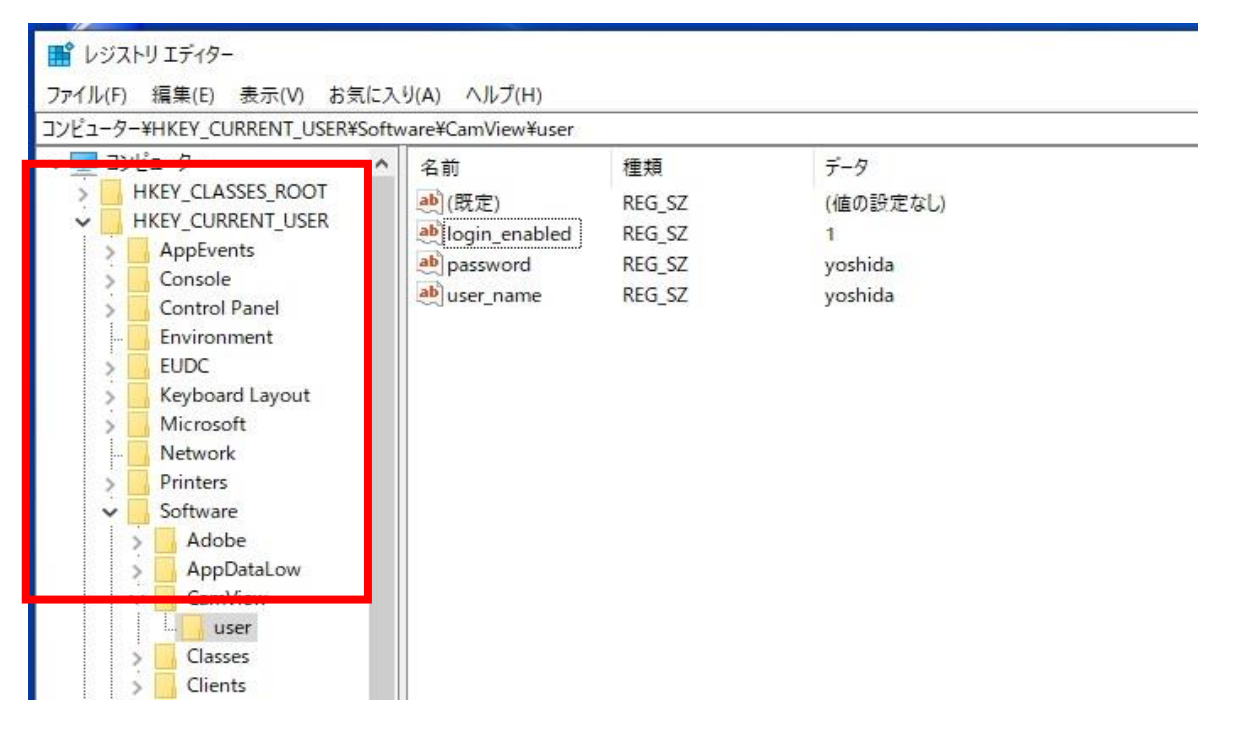

4) login\_enabledをダブルクリックします。 値のデータを1から0にしてOKボタンを押します。

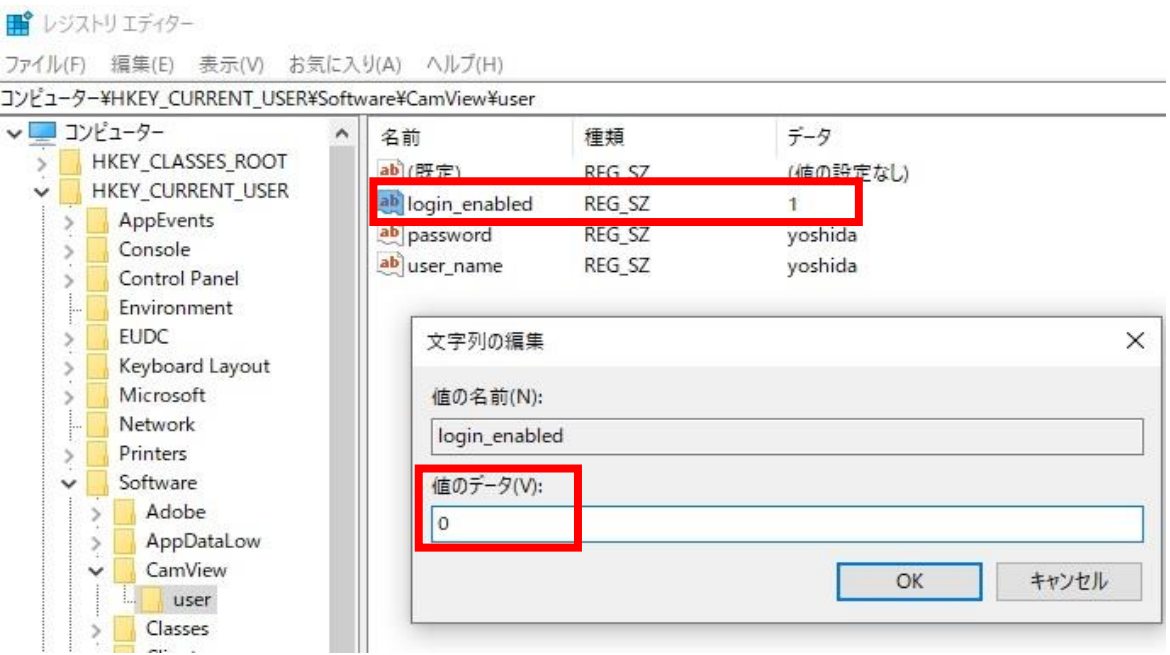

値を0にすることでログイン設定をオフにしました。

これにてCamviewを開いた時IDパスワードが求められる事はなくなります。